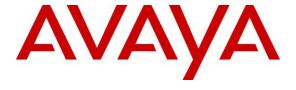

## Avaya Solution & Interoperability Test Lab

Application Notes for Amtelco Genesis Intelligent Series Version 5.5 with Avaya Aura® Session Manager Release 10.1 and Avaya Aura® Communication Manager Release 10.1 – Issue 1.0

### **Abstract**

These Application Notes describe the configuration steps required for Amtelco Genesis Intelligent Series to interoperate with Avaya Aura® Session Manager and Avaya Aura® Communication Manager using SIP trunks. Amtelco Genesis Intelligent Series is a SIP-based solution that provides operator users with phone and call controls.

Readers should pay attention to **Section 2**, in particular the scope of testing as outlined in **Section 2.1** as well as any observations noted in **Section 2.2**, to ensure that their own use cases are adequately covered by this scope and results.

Information in these Application Notes has been obtained through DevConnect compliance testing and additional technical discussions. Testing was conducted via the DevConnect Program at the Avaya Solution and Interoperability Test Lab.

## 1. Introduction

These Application Notes describe the configuration steps required for Amtelco Genesis Intelligent Series (Genesis) to interoperate with Avaya Aura® Session Manager and Avaya Aura® Communication Manager using SIP trunks. Genesis is a SIP-based solution that provides operator users with phone and call controls.

The Genesis solution consists of the Genesis Telephony Server, Intelligent Series Server, Intelligent Series Supervisor, and Intelligent Series Soft Agent. Operators have desktops running the Intelligent Series Soft Agent application, with dedicated audio connections via SIP with the Genesis Telephony Server.

In the compliance testing, calls from internal and external callers were routed over SIP trunks via Session Manager to Genesis for operator functions. Genesis tracked the operator states and routed calls to available operators, and populated answering operator desktops with pertinent call information such as calling and called numbers. All call controls were performed from the operator desktops.

The unsupervised transfer feature was accomplished by Genesis via use of SIP REFER, and the supervised transfer and supervised conference features were accomplished by Genesis via merge/unmerge of respective audio connections.

# 2. General Test Approach and Test Results

The feature test cases were performed manually. Calls were placed manually with necessary operator actions such as hold and transfer performed from the operator desktops.

The serviceability test cases were performed manually by disconnecting/reconnecting the Ethernet connection to the Genesis servers and/or clients.

DevConnect Compliance Testing is conducted jointly by Avaya and DevConnect members. The jointly-defined test plan focuses on exercising APIs and/or standards-based interfaces pertinent to the interoperability of the tested products and their functionalities. DevConnect Compliance Testing is not intended to substitute full product performance or feature testing performed by DevConnect members, nor is it to be construed as an endorsement by Avaya of the suitability or completeness of a DevConnect member's solution.

Avaya recommends our customers implement Avaya solutions using appropriate security and encryption capabilities enabled by our products. The testing referenced in these DevConnect Application Notes included the enablement of supported encryption capabilities in the Avaya products. Readers should consult the appropriate Avaya product documentation for further information regarding security and encryption capabilities supported by those Avaya products.

Support for these security and encryption capabilities in any non-Avaya solution component is the responsibility of each individual vendor. Readers should consult the appropriate vendor-supplied product documentation for more information regarding those products.

For the testing associated with these Application Notes, the interface between Avaya systems and the Amtelco Genesis did not include use of any specific encryption features as requested by Amtelco. Encryption (TLS/SRTP) was used internal to the enterprise between Avaya products.

## 2.1. Interoperability Compliance Testing

The interoperability compliance test included feature and serviceability testing.

The feature testing included inbound, outbound, internal, external, G.711, outbound DTMF, hold/resume, drop, display, transfer, supervised conference, multiple calls, and multiple operators.

The serviceability testing focused on verifying the ability of Genesis to recover from adverse conditions, such as disconnecting/reconnecting the Ethernet connection to the Genesis servers and/or clients.

#### 2.2. Test Results

All test cases were executed and verified.

## 2.3. Support

Technical support on Amtelco Genesis can be obtained through the following:

• **Phone:** (800) 553-7679

• Email: service@amtelco.com

• Web: www.amtelco.com/Welcome.htm

# 3. Reference Configuration

As shown in **Figure 1**, operators have desktops running the Intelligent Series Soft Agent application, and dedicated SIP connections with the Genesis Telephony Server as part of login. The Intelligent Series Supervisor was running on the supervisor desktop.

SIP trunks were used between the Genesis Telephony Server and Session Manager. A 4 digit Uniform Dial Plan was used to facilitate dialing with Genesis. Calls to extensions 52xx were routed over the SIP trunks to Genesis. In particular, internal users on Communication Manager will dial 5200 to reach Genesis.

The detailed administration of connectivity between Communication Manager and Session Manager are not the focus of these Application Notes and will not be described.

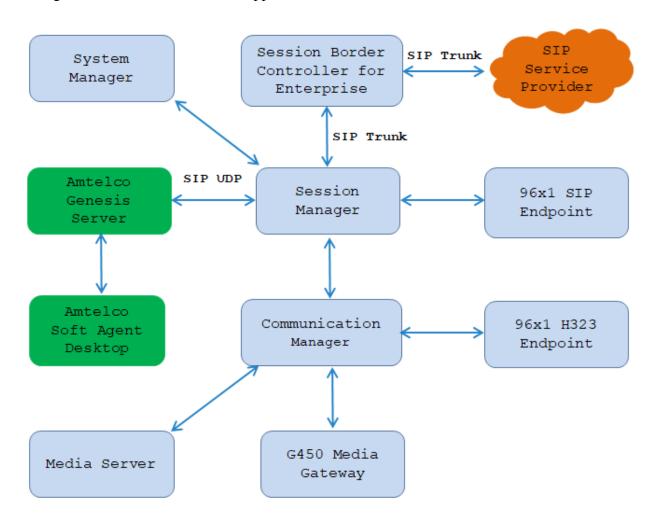

**Figure 1: Compliance Testing Configuration** 

# 4. Equipment and Software Validated

The following equipment and software were used for the sample configuration provided:

| Equipment/Software                        | Release/Version              |
|-------------------------------------------|------------------------------|
| Avaya Aura® Communication Manager         | R020x.01.0.974.0             |
| running on Virtual Environment            | 10.1.0.2.0.974.27607         |
| Avaya Aura® Session Manager running on    | 10.1.0.2.1010215             |
| Virtual Environment                       |                              |
| Avaya Aura® Media Server running on       | 8.0.2.218                    |
| Virtual Environment                       |                              |
| Avaya G450 Media Gateway                  | 42.08                        |
| Avaya Aura® System Manager running on     | 10.1.0.2 SP2                 |
| Virtual Environment                       | Software Update Revision No: |
|                                           | 10.1.0.2.0715160             |
|                                           | Hot Fix - 1010215160         |
| Avaya Session Border Controller for       | 10.1.1.0-35-21872            |
| Enterprise running on Virtual Environment |                              |
| Avaya IP Deskphones                       |                              |
| - J189 (H.323)                            | 6.8511                       |
| - 9641GS (H.323)                          | 6.8511                       |
| - 9611G (SIP)                             | 7.1.9.0.8                    |
| Avaya Digital 9408 Deskphone              | R20                          |
| Amtelco Genesis Server running on Linux   | Genesis Version 6.6.5        |
| Ubuntu 5.4.0                              | Asterisk PBX 18.12.1         |
| Amtelco Soft Agent                        | 5.5.760                      |

# 5. Configure Avaya Aura® Communication Manager

This section provides the procedures for configuring Communication Manager. The procedures include the following areas:

- Verify license
- Administer system parameters features
- Administer SIP trunk group
- Administer SIP signaling group
- Administer SIP trunk group members
- Administer IP network region
- Administer IP codec set
- Administer route pattern
- Administer private numbering
- Administer uniform dial plan
- Administer AAR analysis

In the compliance testing, a separate set of codec set, network region, trunk group, and signaling group were used for integration with Genesis.

### 5.1. Verify License

Log into the System Access Terminal (SAT) to verify that the Communication Manager license has proper permissions for features illustrated in these Application Notes. Use the "display system-parameters customer-options" command. Navigate to **Page 2**, and verify that there is sufficient remaining capacity for SIP trunks by comparing the **Maximum Administered SIP Trunks** field value with the corresponding value in the **USED** column.

The license file installed on the system controls the maximum permitted. If there is insufficient capacity, contact an authorized Avaya sales representative to make the appropriate changes.

```
2 of 12
display system-parameters customer-options
                                                                Page
                                OPTIONAL FEATURES
IP PORT CAPACITIES
                                                              USED
                    Maximum Administered H.323 Trunks: 12000 10
          Maximum Concurrently Registered IP Stations: 18000 4
            Maximum Administered Remote Office Trunks: 12000 0
Maximum Concurrently Registered Remote Office Stations: 18000 0
            Maximum Concurrently Registered IP eCons: 414
 Max Concur Registered Unauthenticated H.323 Stations: 100
                       Maximum Video Capable Stations: 41000 0
                  Maximum Video Capable IP Softphones: 18000 0
                       Maximum Administered SIP Trunks: 24000 30
 Maximum Administered Ad-hoc Video Conferencing Ports: 24000 0
```

### 5.2. Administer System Parameters Features

Use the "change system-parameters features" command to allow for trunk-to-trunk transfers.

For ease of interoperability testing, the **Trunk-to-Trunk Transfer** field was set to "all" to enable all trunk-to-trunk transfers on a system wide basis. Note that this feature poses significant security risk, and must be used with caution. For alternatives, the trunk-to-trunk feature can be implemented on the Class of Restriction or Class of Service levels. Refer to [3] for more details.

```
19
change system-parameters features
                                                                Page
                                                                       1 of
                            FEATURE-RELATED SYSTEM PARAMETERS
                               Self Station Display Enabled? n
                                    Trunk-to-Trunk Transfer: all
              Automatic Callback with Called Party Queuing? n
   Automatic Callback - No Answer Timeout Interval (rings): 3
                      Call Park Timeout Interval (minutes): 10
       Off-Premises Tone Detect Timeout Interval (seconds): 20
                                 AAR/ARS Dial Tone Required? y
                             Music/Tone on Hold: music Type: ext
                                                                   1104
             Music (or Silence) on Transferred Trunk Calls? no
             DID/Tie/ISDN/SIP Intercept Treatment: attendant
   Internal Auto-Answer of Attd-Extended/Transferred Calls: transferred
                 Automatic Circuit Assurance (ACA) Enabled? n
            Abbreviated Dial Programming by Assigned Lists? n
      Auto Abbreviated/Delayed Transition Interval (rings): 2
                    Protocol for Caller ID Analog Terminals: Bellcore
   Display Calling Number for Room to Room Caller ID Calls? n
```

### 5.3. Administer SIP Signaling Group

Use the "add signaling-group n" command, where "n" is an available signaling group number, in this case "52". Enter the following values for the specified fields, and retain the default values for the remaining fields.

Group Type: "sip" Transport Method: "tls"

• Near-end Node Name: An existing C-LAN node name or "procr" in this case.

Far-end Node Name: The existing Session Manager node name.
 Near-end Listen Port: An available port for integration with Genesis.
 Far-end Listen Port: The same port number as in Near-end Listen Port.
 Far-end Network Region: An existing network region to use with Genesis.
 Far-end Domain: The applicable domain name for the network.

• Direct IP-IP Audio Connections: enter "y".

```
add signaling-group 1
                                                               Page
                                                                     1 of
                                                                             2
                                SIGNALING GROUP
Group Number: 1
                             Group Type: sip
 IMS Enabled? n
                       Transport Method: tls
       Q-SIP? n
    IP Video? n
                                                  Enforce SIPS URI for SRTP? n
 Peer Detection Enabled? n Peer Server: SM
                                                                 Clustered? n
Prepend '+' to Outgoing Calling/Alerting/Diverting/Connected Public Numbers? y
Remove '+' from Incoming Called/Calling/Alerting/Diverting/Connected Numbers? n
Alert Incoming SIP Crisis Calls? n
  Near-end Node Name: procr
                                            Far-end Node Name: SM10
Near-end Listen Port: 5061
                                          Far-end Listen Port: 5061
                                       Far-end Network Region: 1
Far-end Domain: avayalab.com
                                             Bypass If IP Threshold Exceeded? n
Incoming Dialog Loopbacks: eliminate
                                                    RFC 3389 Comfort Noise? n
                                             Direct IP-IP Audio Connections? v
        DTMF over IP: rtp-payload
Session Establishment Timer(min): 3
                                                       IP Audio Hairpinning? n
        Enable Layer 3 Test? Y
                                                 Initial IP-IP Direct Media? y
                                                 Alternate Route Timer(sec): 6
```

## 5.4. Administer SIP Trunk Group

Use the "add trunk-group n" command, where "n" is an available trunk group number, in this case "1. Enter the following values for the specified fields, and retain the default values for the remaining fields.

• Group Type: "sip"

• **Group Name:** A descriptive name.

• **TAC:** An available trunk access code.

• Service Type: "tie"

```
add trunk-group 1
                                                                 1 of 22
                                                           Page
                              TRUNK GROUP
Group Number: 1
                                 Group Type: sip
                                                          CDR Reports: y
                                                     TN: 1 TAC: #01
 Group Name: Private Trunk
                                        COR: 1
  Direction: two-way Outgoing Display? n
Dial Access? n
                                                Night Service:
Queue Length: 0
Service Type: tie
                                  Auth Code? n
                                            Member Assignment Method: auto
                                                     Signaling Group: 1
                                                   Number of Members: 14
```

Navigate to **Page 3**, and enter "private" for Numbering Format.

```
change trunk-group 1
                                                                       3 of 22
                                                                Page
TRUNK FEATURES
                                     Measured: none
         ACA Assignment? n
                                                          Maintenance Tests? y
  Suppress # Outpulsing? n Numbering Format: private
                                                UUI Treatment: shared
                                              Maximum Size of UUI Contents: 128
                                                Replace Restricted Numbers? y
                                                Replace Unavailable Numbers? y
                                                  Hold/Unhold Notifications? y
                               Modify Tandem Calling Number: no
               Send UCID? y
 Show ANSWERED BY on Display? y
```

## 5.6. Administer IP Network Region

Use the "change ip-network-region n" command, where "n" is the existing far-end network region number used by the SIP signaling group from **Section 5.2**.

For **Authoritative Domain**, enter the applicable domain for the network. Enter a descriptive **Name**. Enter "yes" for **Intra-region IP-IP Direct Audio** and **Inter-region IP-IP Direct Audio**, as shown below. For **Codec Set**, enter an available codec set number for integration with Genesis.

```
change ip-network-region 1
                                                                  Page 1 of 20
                                IP NETWORK REGION
Region: 1 NR Group: 1
Location: 1 Authoritative Domain: bvwdev.com
   Name: Loc-1
                                Stub Network Region: n
MEDIA PARAMETERS
                                Intra-region IP-IP Direct Audio: yes
     PARAMETERS

Codec Set: 1

P Port Min: 2048
                               Inter-region IP-IP Direct Audio: yes
  UDP Port Min: 2048
                                           IP Audio Hairpinning? n
  UDP Port Max: 3329
DIFFSERV/TOS PARAMETERS
 Call Control PHB Value: 46
       Audio PHB Value: 46
        Video PHB Value: 26
802.1P/Q PARAMETERS
Call Control 802.1p Priority: 6
       Audio 802.1p Priority: 6
       Video 802.1p Priority: 5 AUDIO RESOURCE RESERVATION PARAMETERS
H.323 IP ENDPOINTS
                                                          RSVP Enabled? n
```

Navigate to **Page 4**, and specify this codec set to be used for calls with the network region used by the Avaya endpoints and with the PSTN. In the compliance testing, network region "1" was used by the Avaya endpoints and trunk to the PSTN.

| chang | re ip-r | networ | k-region | 1          |        |                     | Page |   | 4 0 | f | 20 |
|-------|---------|--------|----------|------------|--------|---------------------|------|---|-----|---|----|
| Sour  | ce Re   | gion:  | 1 Int    | er Network | Region | Connection Manageme | nt   | I |     | S | M  |
|       |         |        |          |            |        |                     |      | G | Α   | У | t  |
| dst   | codec   | direc  | t WAN-B  | W-limits ' | Video  | Intervening         | Dyn  | Α | G   | n | С  |
| rgn   | set     | WAN    | Units    | Total Norm | Prio   | Shr Regions         | CAC  | R | L   | С | е  |
| 1     | 1       |        |          |            |        |                     |      |   | all |   |    |
| 2     | 2       | У      | NoLimit  |            |        |                     |      | n |     | У | t  |
| 3     | 1       | У      | NoLimit  |            |        |                     |      | n |     | У | t  |
| 4     |         |        |          |            |        |                     |      |   |     |   |    |
| 5     |         |        |          |            |        |                     |      |   |     |   |    |
| 6     | 6       | У      | NoLimit  |            |        |                     |      | n |     | У | t  |
| 7     | 7       | У      | NoLimit  |            |        |                     |      | n |     | У | t  |
| 8     |         |        |          |            |        |                     |      |   |     |   |    |

#### 5.7. Administer IP Codec Set

Use the "change ip-codec-set n" command, where "n" is the codec set number from **Section 5.5**. Update the audio codec types in the **Audio Codec** fields as necessary. Note that Genesis supports the G.711 and G.729 codec variants, with G.729 requiring special license on Genesis. The compliance testing only covered the G.711 codec.

```
Change ip-codec-set 1

IP MEDIA PARAMETERS

Codec Set: 1

Audio Silence Frames Packet
Codec Suppression Per Pkt Size(ms)

1: G.711MU n 2 20
2: G.729 n 2 20
3: 4: 5: 6: 7:
```

#### 5.8. Administer Route Pattern

Use the "change route-pattern n" command, where "n" is an available route pattern number to be used to reach Genesis, in this case "1". Enter the following values for the specified fields, and retain the default values for the remaining fields.

• **Pattern Name:** A descriptive name.

• **Grp No:** The SIP trunk group number from **Section 5.4**.

• **FRL:** A level that allows access to this trunk, with 0 being least restrictive.

```
change route-pattern 1
                                                 Page
                                                       1 of
                                 Pattern Name: SIP-TLS-To-SM
           Pattern Number: 1
  SCCAN? n Secure SIP? n Used for SIP stations? n
  Grp FRL NPA Pfx Hop Toll No. Inserted
                                                       DCS/ IXC
  No Mrk Lmt List Del Digits
                                                       QSIG
                      Dats
                                                       Intw
1: 1
      0
                                                       n user
2:
                                                       n user
3:
                                                       n user
4:
                                                       n user
5:
                                                       n user
                                                          user
   0 1 2 M 4 W Request
                                              Dgts Format
1: yyyyyn n
                       rest
                                                  lev0-pvt next
                       rest
                                                          none
2: y y y y y n n
3: y y y y y n n
                       rest
                                                          none
```

## 5.9. Administer Private Numbering

Use the "change private-numbering 0" command, to define the calling party number to send to Genesis. Add an entry for the trunk group defined in **Section 5.4**. In the example shown below, all calls originating from a 4-digit extension beginning with **33** and **34** routed to trunk group 1 will result in a 4-digit calling number. The calling party number will be in the SIP "From" header.

| cha | nge private-numb | bering 0 |                   |        | Page | 1 of | 2 |
|-----|------------------|----------|-------------------|--------|------|------|---|
|     |                  | NUN      | MBERING - PRIVATE | FORMAT |      |      |   |
|     |                  |          |                   |        |      |      |   |
| Ext | Ext              | Trk      | Private           | Total  |      |      |   |
| Len | Code             | Grp(s)   | Prefix            | Len    |      |      |   |
| 4   | 33               | 1        |                   | 4      |      |      |   |
| 4   | 34               | 1        |                   | 4      |      |      |   |

### 5.10. Administer Uniform Dial Plan

This section provides a sample AAR routing used for routing calls with dialed digits **52xx** to Genesis. Note that other routing methods may be used. Use the "change uniform-dialplan 0" command, and add an entry to specify the use of AAR for routing of digits 52xx, as shown below.

| change unifor | Page 1 of 2 |        |              |                 |
|---------------|-------------|--------|--------------|-----------------|
|               |             |        |              |                 |
|               |             |        |              | Percent Full: 0 |
| Matabalata    |             | T +    | NT1 -        |                 |
| Matching      |             | Insert | Node         |                 |
| Pattern       | Len Del     | Digits | Net Conv Num |                 |
| 52            | 4 0         |        | aar n        |                 |
|               |             |        |              |                 |

# 5.11. Administer AAR Analysis

Use the "change aar analysis 0" command, and add an entry to specify how to route calls to 52xx. In the example shown below, calls with digits 52xx will be routed as an AAR call using route pattern "52" from **Section 5.8**.

| change aar analysis 51   |               |         |      |      | Page 1 of | 2 |  |
|--------------------------|---------------|---------|------|------|-----------|---|--|
| AAR DIGIT ANALYSIS TABLE |               |         |      |      |           |   |  |
|                          | Location: all |         |      |      |           |   |  |
|                          |               |         |      |      |           |   |  |
| Dialed                   | Total         | Route   | Call | Node | ANI       |   |  |
| String                   | Min Max       | Pattern | Type | Num  | Reqd      |   |  |
| 52                       | 4 4           | 1       | aar  |      | n         |   |  |
|                          |               |         |      |      |           |   |  |

# 6. Configure Avaya Aura® Session Manager

This section provides the procedures for configuring Session Manager. The procedures include the following areas:

- Launch System Manager
- Administer locations
- Administer SIP entities
- Administer routing policies
- Administer dial patterns

## 6.1. Launch System Manager

Access the System Manager web interface by using the URL "https://ip-address" in an Internet browser window, where "ip-address" is the IP address of System Manager. Log in using the appropriate credentials.

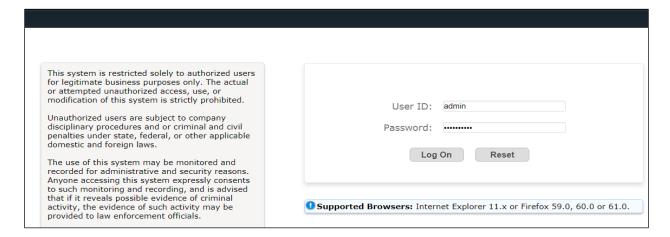

#### 6.2. Administer Locations

In the subsequent screen (not shown), select **Elements** → **Routing** to display the **Introduction** to **Network Routing Policy** screen below. Select **Routing** → **Locations** from the left pane, and click **New** in the subsequent screen (not shown) to add a new location for Genesis.

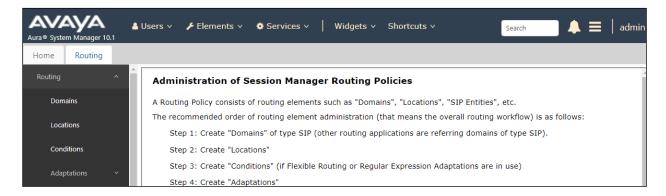

The **Location Details** screen is displayed. In the **General** sub-section, enter a descriptive **Name** and optional **Notes**. Retain the default values in the remaining fields.

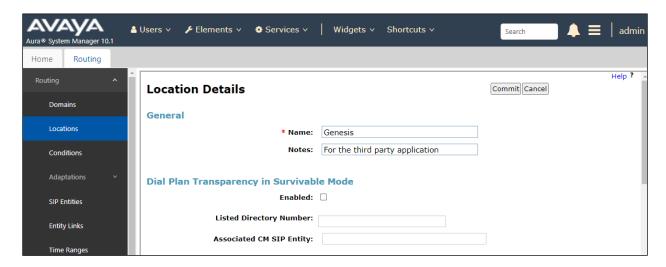

Scroll down to the **Location Pattern** sub-section, click **Add** and enter the IP address of the Genesis Telephony Server in **IP Address Pattern**, as shown below. Retain the default values in the remaining fields.

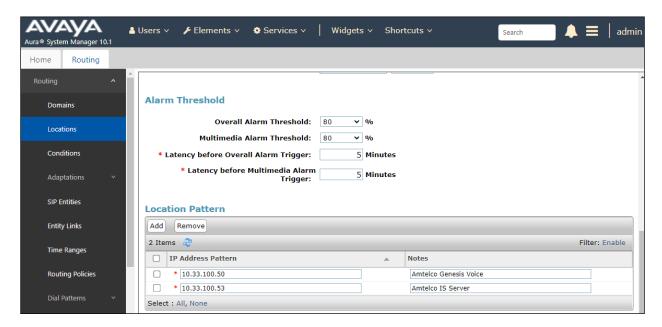

#### 6.3. Administer SIP Entities

Add two new SIP entities, one for Genesis and one for the new SIP trunks with Communication Manager.

### 6.3.1. SIP Entity for Genesis

Select **Routing**  $\rightarrow$  **SIP Entities** from the left pane, and click **New** in the subsequent screen (not shown) to add a new SIP entity for Genesis.

The **SIP Entity Details** screen is displayed. Enter the following values for the specified fields, and retain the default values for the remaining fields.

• Name: A descriptive name.

• FQDN or IP Address: The IP address of the Genesis Telephony Server.

• **Type:** "SIP trunk"

• **Notes:** Any desired notes.

• **Location:** Select the Genesis location name from **Section 6.2**.

• **Time Zone:** Select the applicable time zone.

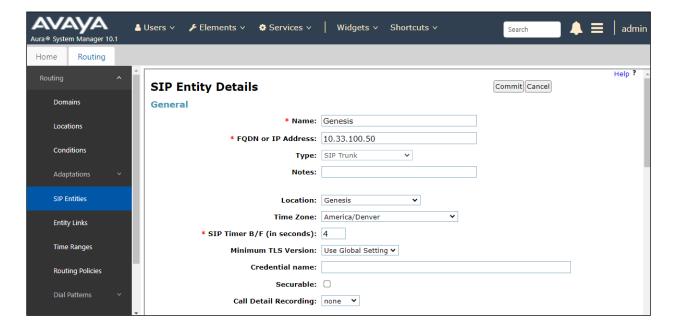

Scroll down to the **Entity Links** sub-section, and click **Add** to add an entity link. Enter the following values for the specified fields, and retain the default values for the remaining fields.

• Name: A descriptive name.

• **SIP Entity 1:** The Session Manager entity name, in this case "SM10".

Protocol: "UDP" Port: "5060"

• **SIP Entity 2:** The Genesis entity name from this section.

Port: "5060"Connection Policy: "trusted"

Note that Genesis can support both UDP and TCP, and the compliance testing used the UDP protocol.

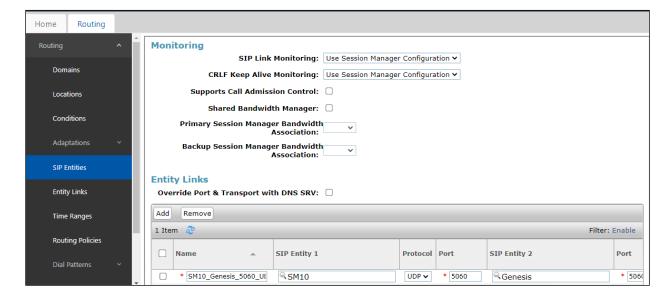

### 6.3.2. SIP Entity for Communication Manager

Select **Routing** → **SIP Entities** from the left pane, and click **New** in the subsequent screen (not shown) to add a new SIP entity for Communication Manager. Note that this SIP entity is used for integration with Genesis.

The **SIP Entity Details** screen is displayed. Enter the following values for the specified fields, and retain the default values for the remaining fields.

• Name: A descriptive name.

• **FQDN or IP Address:** The IP address of an existing CLAN or the processor interface.

• **Type:** "CM"

• **Notes:** Any desired notes.

• **Location:** Select the applicable location for Communication Manager.

• **Time Zone:** Select the applicable time zone.

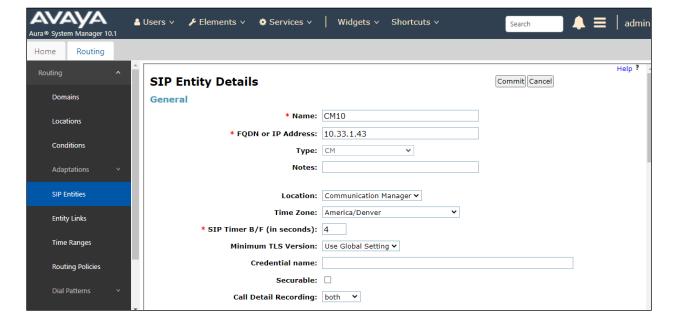

Scroll down to the **Entity Links** sub-section, and click **Add** to add an entity link. Enter the following values for the specified fields, and retain the default values for the remaining fields.

• Name: A descriptive name.

• **SIP Entity 1:** The Session Manager entity name, in this case "SM10".

• **Protocol:** Select TLS protocol as configured in **Section 5.3**.

• **Port:** Enter the TLS port 5061 as configured in **Section 5.3**.

• **SIP Entity 2:** The Communication Manager entity name from this section.

• **Port:** Enter the TLS port 5061 as configured in **Section 5.3**.

• Connection Policy: "trusted"

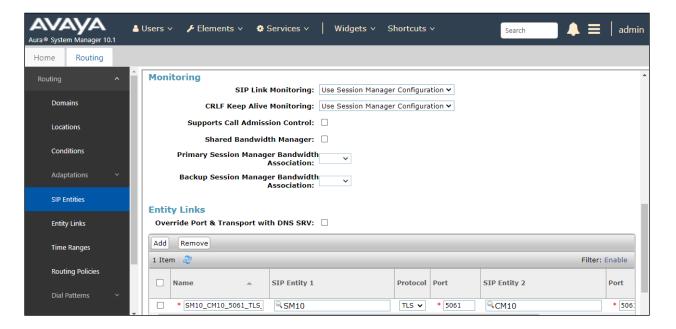

## 6.4. Administer Routing Policies

Add two new routing policies, one for Genesis and one for the new SIP trunks with Communication Manager.

### 6.4.1. Routing Policy for Genesis

Select **Routing**  $\rightarrow$  **Routing Policies** from the left pane, and click **New** in the subsequent screen (not shown) to add a new routing policy for Genesis.

The **Routing Policy Details** screen is displayed. In the **General** section, enter a descriptive **Name**. Enter optional **Notes**, and retain the default values in the remaining fields.

In the **SIP Entity as Destination** sub-section, click **Select** and select the **Genesis** entity name from **Section 6.3.1**. The screen below shows the result of the selection.

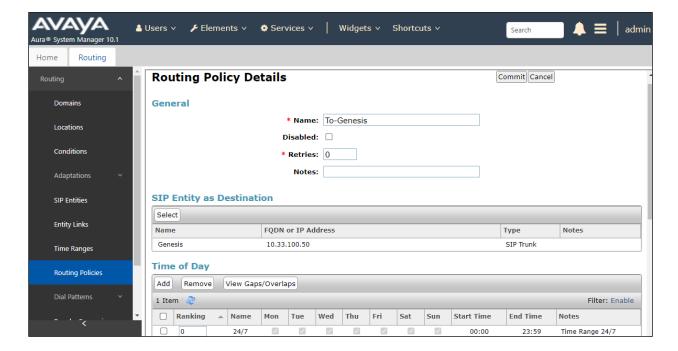

### 6.4.2. Routing Policy for Communication Manager

Select **Routing**  $\rightarrow$  **Routing Policies** from the left pane, and click **New** in the subsequent screen (not shown) to add a new routing policy for Communication Manager.

The **Routing Policy Details** screen is displayed. In the **General** section, enter a descriptive **Name**. Enter optional **Notes**, and retain the default values in the remaining fields.

In the **SIP Entity as Destination** sub-section, click **Select** and select the Communication Manager Entity name from **Section 6.3.2**. The screen below shows the result of the selection.

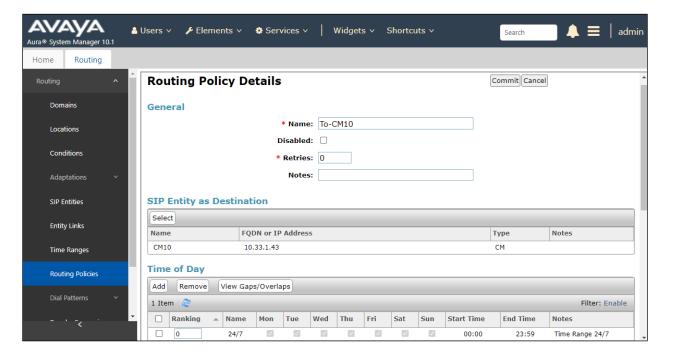

#### 6.5. Administer Dial Patterns

Add a new dial pattern for Genesis, and update existing dial patterns for Communication Manager.

#### 6.5.1. Dial Pattern for Genesis

Select **Routing**  $\rightarrow$  **Dial Patterns** from the left pane, and click **New** in the subsequent screen (not shown) to add a new dial pattern to reach Genesis. The **Dial Pattern Details** screen is displayed. In the **General** sub-section, enter the following values for the specified fields, and retain the default values for the remaining fields.

• **Pattern:** A dial pattern to match, in this case "52".

Min: The minimum number of digits to match, in this case "4" was used.
Max: The maximum number of digits to match, in this case "4" was used.

• **SIP Domain:** Select the applicable domain, in this case "All".

In the **Originating Locations and Routing Policies** sub-section, click **Add** and create an entry for reaching Genesis. In the compliance testing, the entry allowed for call originations from Communication Manager endpoint in locations "All". The Genesis routing policy from **Section 6.4.1** was selected as shown below.

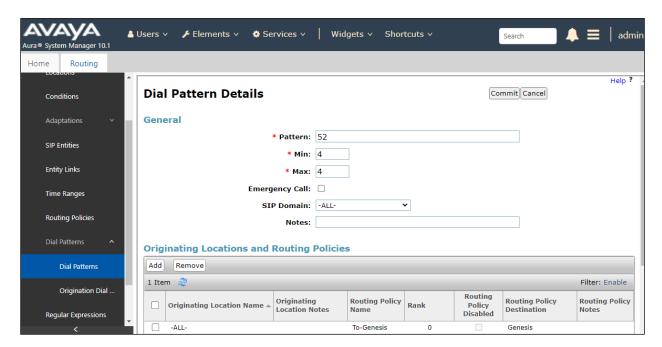

### 6.5.2. Dial Pattern for Communication Manager

Select **Routing**  $\rightarrow$  **Dial Patterns** from the left pane, and click **New** in the subsequent screen (not shown) to add a new dial pattern to reach Communication Manager. The **Dial Pattern Details** screen is displayed. In the **General** sub-section, enter the following values for the specified fields, and retain the default values for the remaining fields.

Pattern: A dial pattern to match, in this case "33".
Min: The minimum number of digits to match.
Max: The maximum number of digits to match.

• **SIP Domain:** Select the applicable domain, in this case "All".

In the **Originating Locations and Routing Policies** sub-section, click **Add** and create an entry for reaching Communication Manager. In the compliance testing, the entry allowed for call originations from Communication Manager endpoint in locations "All". The Communication Manager routing policy from **Section 6.4.2** was selected as shown below.

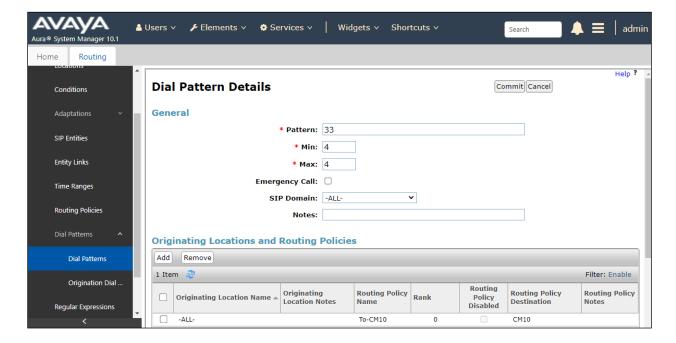

# 7. Configure Amtelco Genesis Intelligent Series

This section provides the procedures for configuring Genesis. The procedures include the following areas:

- Launch web interface
- Obtain application name
- Administer trunks
- Administer routes
- Administer agents
- Administer access control lists
- Launch Intelligent Series Supervisor
- Administer IS system
- Administer IS client
- Administer IS agent
- Restart IS service
- Launch Intelligent Series Soft Agent
- Administer setup

The configuration of Genesis is typically performed by Amtelco technicians. The procedural steps are presented in these Application Notes for informational purposes.

#### 7.1. Launch Web Interface

From a PC, launch an Internet browser window and access the Genesis web-based interface by using the URL "https://ip-address/Diag/Logger/Show", where "ip-address" is the IP address of the Genesis Telephony Server.

# 7.2. Obtain Application Name

The **Applications** screen below is displayed in the right pane. Make a note of the application **Name**, in this case "IS", which is created as part of installation. The name will be used in later sections.

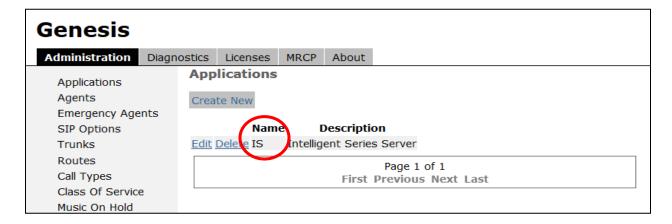

#### 7.3. Administer Trunks

Select **Trunks** in the left pane, followed by **Create New PJSIP Trunk** (not shown) in the updated right pane, to display the **Trunk Information** screen below. Enter the following values for the specified fields, and retain the default values for the remaining fields.

• Name: A descriptive name.

• **Application:** Select the application name from **Section 7.2**.

• Maximum Channels: Enter desired number of inbound and outbound trunk members.

• Access Control List: Enter ACL from list.

• Transport: udp

• Extension: The routing extension digits from Section 3 for calls from PSTN.

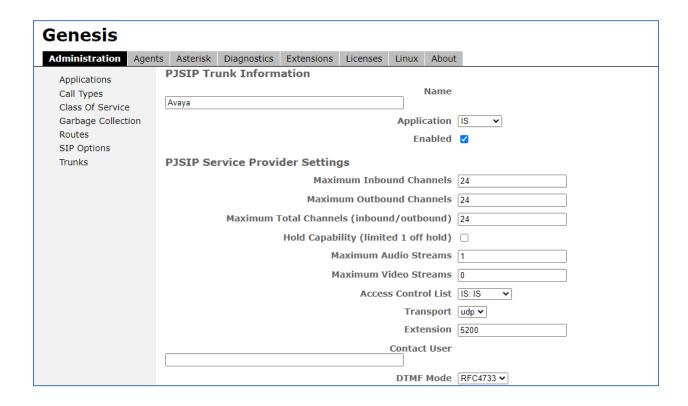

• **Destination IP:** IP address of the Session Manager signaling interface.

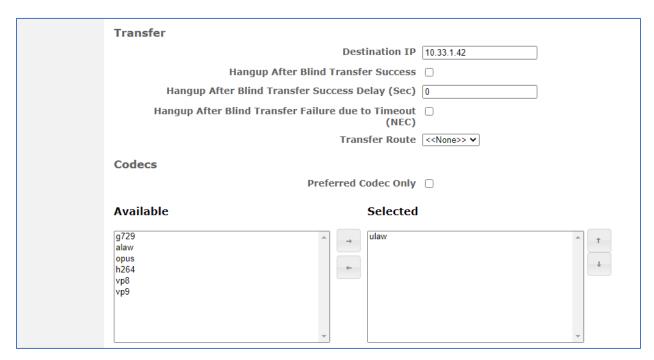

• **Identity:** Enter match= {IP address of the Session Manager}

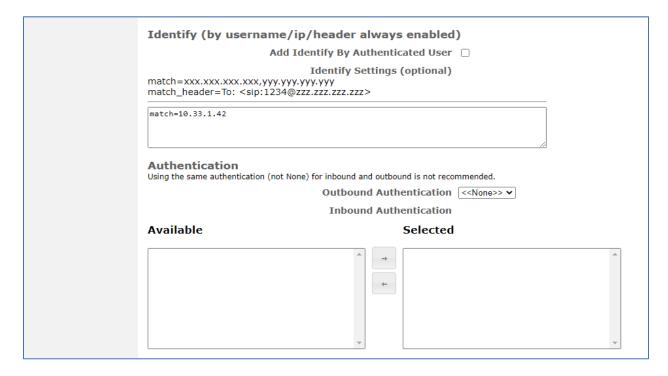

#### 7.4. Administer Routes

Select **Routes** in the left pane, followed by **Create New Route** in the updated right pane, to display the **Route Information** screen below. In the compliance test, the route name "Avaya" is already created. Select Edit button to open the Route Information.

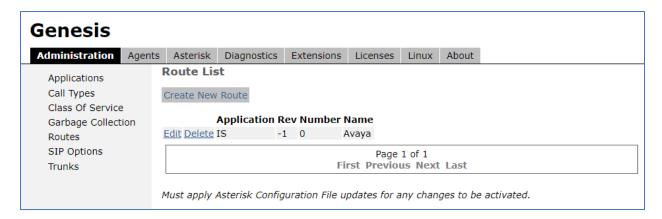

In the **Route Trunks** sub-section, select the trunk from **Section 7.3** under **Available** and move to **Selected**, as shown below.

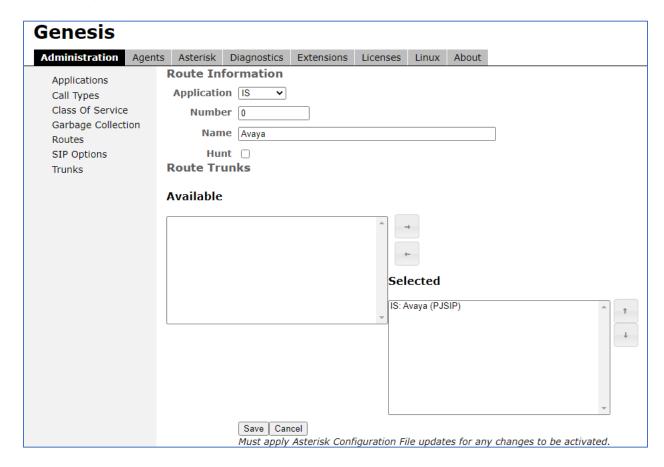

## 7.5. Administer Agents

Navigate to **Agents** → **Agents**, the **Agents** screen displays. One agent is needed for each operator user, to create new agents, select **Create New**. The screen below shows the list of agents used for the compliance test.

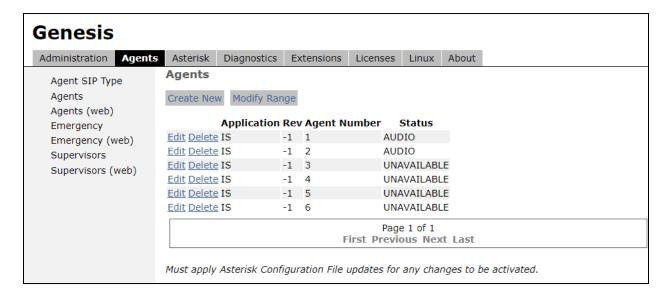

#### 7.6. Administer Access Control Lists

Select **SIP Options** in the left pane, followed by **Access Control Lists** in the updated right pane, to display the screen below. Select **Access Control Lists**.

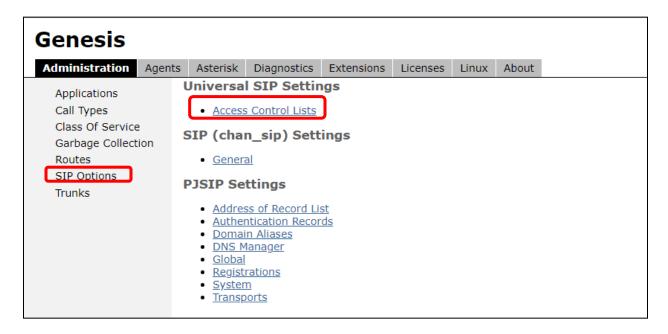

The **Access Control List Information** screen is displayed. Enter a desired **Name**, and create a **permit** entry for each network subnet as desired, and create a generic **deny** entry as shown below.

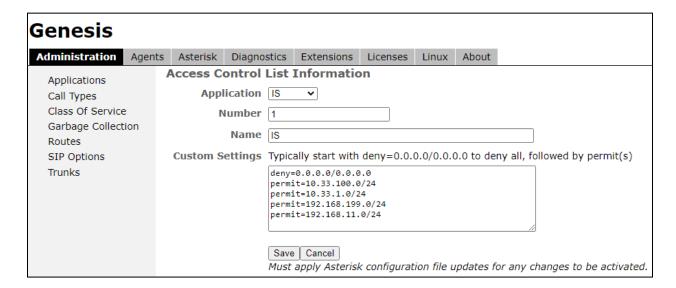

## 7.7. Launch Intelligent Series Supervisor

From the supervisor PC, double-click on the Intelligent Series Supervisor shortcut icon shown below, which was created as part of Intelligent Series Supervisor installation.

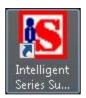

The **Supervisor Login** screen is displayed. Log in using the appropriate credentials.

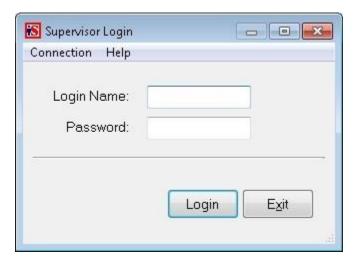

## 7.8. Administer IS System

The **IS Supervisor** screen is displayed. Select **System** from the top of the screen.

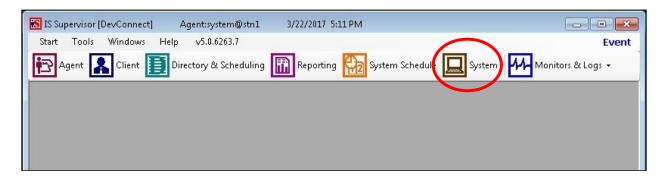

The screen is updated with **System Setup** displayed in the lower pane. Select **Genesis Connection** from the left pane, to display the **Connection** screen in the right pane. Enter the following values for the specified fields, and retain the default values for the remaining fields.

• Name: Enter the application name from Section 7.2.

• **IP Address:** IP address or FQDN of the Genesis Telephony Server.

Port: "10013"
Admin Port: "5080"
Resource Port: "10014"

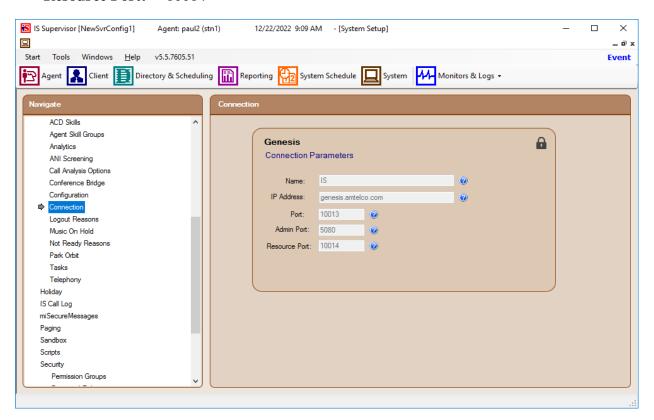

Select **Genesis**  $\rightarrow$  **Telephony** from the left pane, to display the **Telephony** screen in the right pane. Enter the following values for the specified fields, and retain the default values for the remaining fields.

- Caller ID: The desired calling party extension to use for outbound calls.
- Caller Name: The desired calling party name to use for outbound calls.

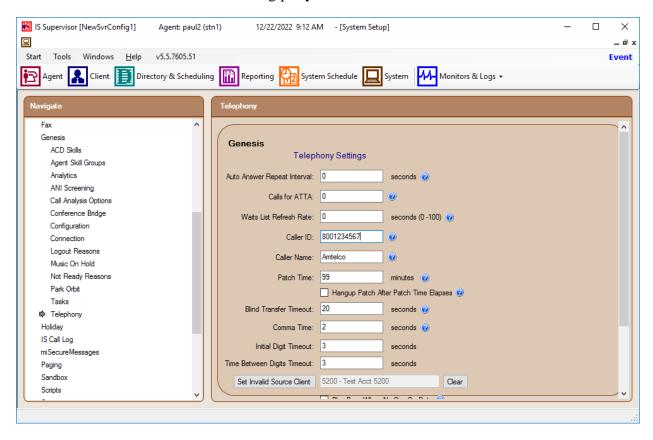

#### 7.9. Administer IS Client

Select **Client** from the top of the screen. The screen is updated with **Client Setup** displayed in the lower pane.

Follow reference [5] to create desired client entries to associate with called numbers for the customer network. In the compliance testing, calls from the PSTN will be routed with digits 5200 to Genesis, and calls from internal users on Communication Manager will be routed with digits 5200 to Genesis. Therefore two clients were created, as shown below.

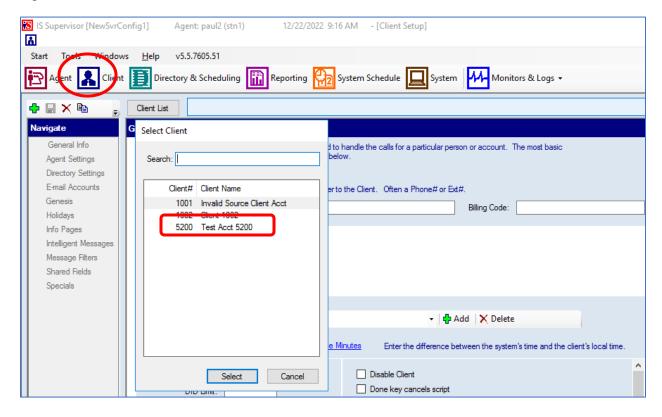

## 7.10. Administer IS Agent

Select **Agent** from the top of the screen. The screen is updated with **Agent Setup** displayed in the lower pane. Click on the **New Agent** icon in the left pane to create a new agent entry.

The **General Info** tab is displayed. For **Login Name**, **Password**, and **Confirm**, enter desired values. Retain the default values in the remaining fields.

One agent is needed for each operator user, and two agents were created in the compliance testing.

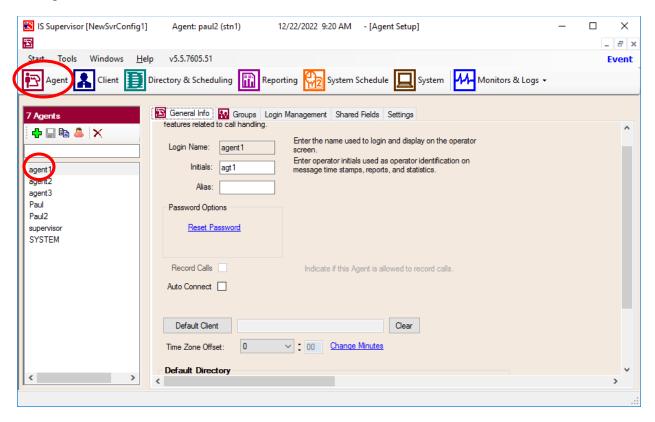

#### 7.11. Restart IS Service

From the Intelligent Series Server, select Start  $\rightarrow$  Control Panel  $\rightarrow$  Administrative Tools  $\rightarrow$  Services to display the Services screen. Locate and restart the Amtelco Intelligent Series service, as shown below.

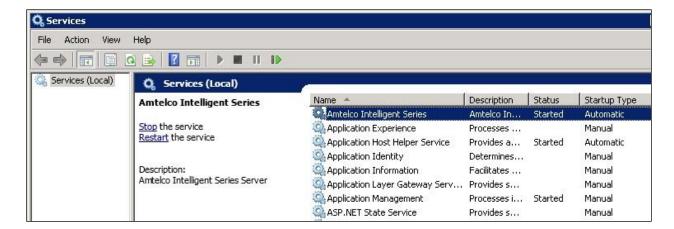

## 7.12. Launch Intelligent Series Soft Agent

From an operator PC, double-click on the Soft Agent shortcut icon shown below, which was created as part of the Intelligent Series Soft Agent installation.

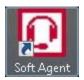

The **Soft Agent Login** screen is displayed. Press the **Ctrl** and **F12** keys together to enter setup.

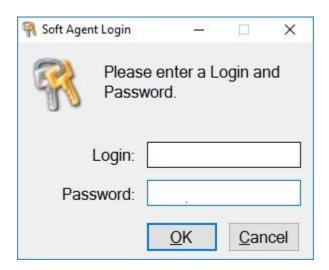

## 7.13. Administer Setup

The **Setup** screen below is displayed. Enter the following values for the specified fields, and retain the default values for the remaining fields.

• **Server Name:** IP address of the Genesis Intelligent Series Server.

• **Server Port:** "5200"

• **Customer ID:** The unique customer ID assigned by Amtelco, in this case "1245".

• **Station Number:** An available station number, in this case "2".

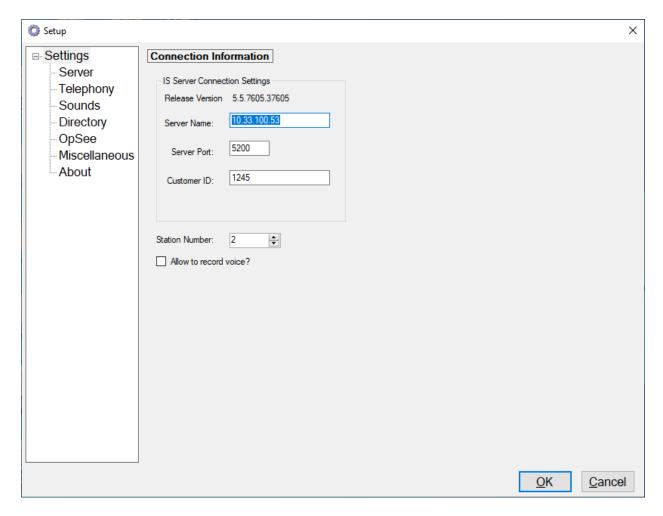

Select **Settings**  $\rightarrow$  **Telephony** from the left pane, to display the screen below. For **Switch Type**, select "Genesis". Select the desired **Number of appearances**, and enter "5060" for **Port**.

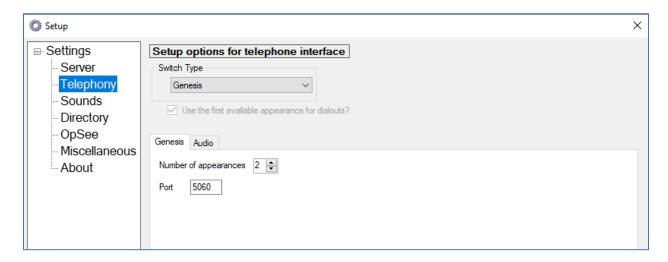

Select the **Audio** tab in the right pane, to display the screen below. For **Audio Type**, select **Integrated**. For **Speaker device** and **Microphone device**, select the applicable devices as shown below.

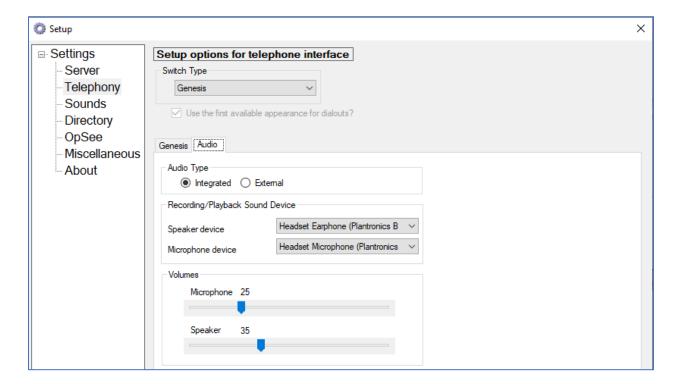

# 8. Verification Steps

This section provides the tests that can be performed to verify proper configuration of Communication Manager, Session Manager, and Genesis.

## 8.1. Verify Avaya Aura® Communication Manager

From the SAT interface, verify the status of the SIP trunk groups by using the "status trunk n" command, where "n" is the trunk group number administered in **Section 5.4**. Verify that all trunks are in the "in-service/idle" state as shown below.

```
status trunk 1
                           TRUNK GROUP STATUS
Member Port Service State
                                 Mtce Connected Ports
                                   Busy
0001/001 T00001 in-service/idle
0001/002 T00002 in-service/idle
0001/003 T00003 in-service/idle
0001/004 T00004 in-service/idle
0001/005 T00005 in-service/idle
0001/006 T00006 in-service/idle
0001/007 T00007 in-service/idle no
0001/008 T00008 in-service/idle no
0001/009 T00009 in-service/idle no
0001/010 T00010 in-service/idle no
0001/011 T00011 in-service/idle no
0001/012 T00012 in-service/idle
                                  no
0001/013 T00013 in-service/idle
0001/014 T00014 in-service/idle
                                   no
```

Verify the status of the SIP signaling groups by using the "status signaling-group n" command, where "n" is the signaling group number administered in **Section 5.2** Verify that the **Group State** is "in-service", as shown below.

```
status signaling-group 1

STATUS SIGNALING GROUP

Group ID: 1

Group Type: sip

Group State: in-service
```

## 8.2. Verify Avaya Aura® Session Manager

From the System Manager home page (not shown), select **Elements** → **Session Manager** to display the **Session Manager Dashboard** screen (not shown).

Select Session Manager → System Status → SIP Entity Monitoring from the left pane to display the SIP Entity Link Monitoring Status Summary screen. Click the "Genesis" entity name from Section 6.3.1.

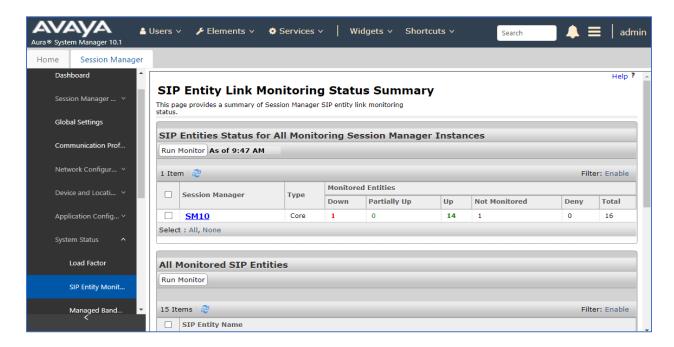

The **SIP Entity, Entity Link Connection Status** screen is displayed. Verify that the **Conn Status** and **Link Status** are "UP", as shown below.

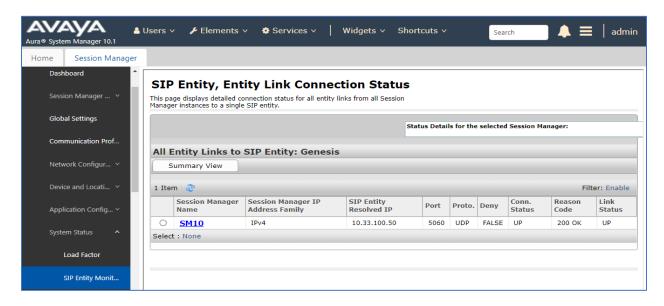

## 8.3. Verify Amtelco Genesis Intelligent Series

From the operator PC, follow the procedure in **Section 7.12** to launch the Intelligent Series Soft Agent and log in with the appropriate credentials from **Section 7.10**.

The Amtelco Soft Agent screen below is displayed.

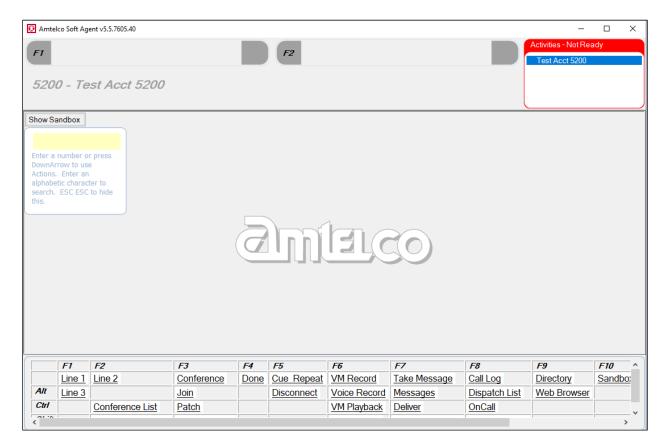

In the lower right portion of the screen, right click on **Not Ready** and select **Ready**.

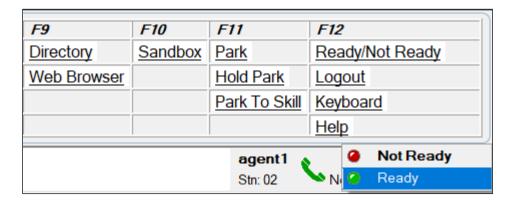

Make an incoming call from PSTN to reach Genesis. Verify that the call is ringing at the available operator, and that the operator screen is updated to reflect a ringing call along with the calling party number and the called client name, as shown below. In this case, the calling party number is **16139675071**, and the called number is **5200**. Press the **F1** key or click in the applicable call line area highlighted below to answer the call.

Verify that the operator is connected to the extension with two-way talk paths. Also verify that the operator screen is updated to reflect the **Talk** state, as shown below.

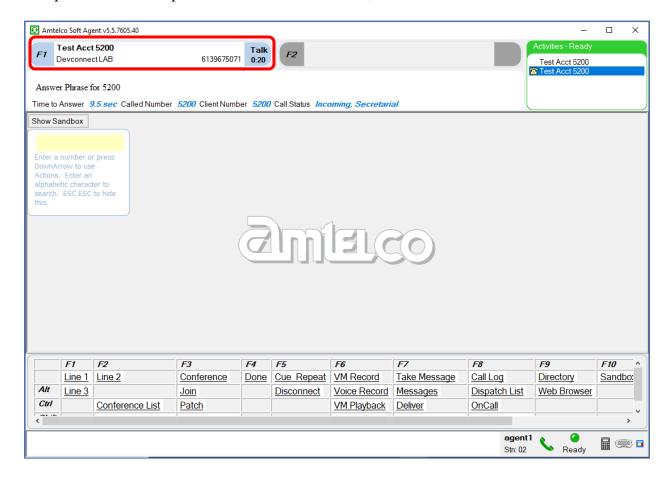

## 9. Conclusion

These Application Notes describe the configuration steps required for Amtelco Genesis Intelligent Series Version 5.5 to successfully interoperate with Avaya Aura® Session Manager Release 10.1 and Avaya Aura® Communication Manager Release 10.1. All feature and serviceability test cases were completed successfully.

### 10. Additional References

This section references the Avaya and Amtelco Genesis documentation that are relevant to these Application Notes. Product documentation for Avaya Aura® Session Manager, including the following, is available at: http://support.avaya.com/

- [1] Administering Avaya Aura® Session Manager, Document 03-300509, Issue 10, Release 8.0, August 2018
- [2] Administering Avaya Aura® System Manager, Issue 9.0, Release 8.0, August 2018
- [3] Administering Avaya Aura® Communication Manager, Document 03-300509, Issue 10, Release 8.0, August 2018
- [4] Avaya Aura® Communication Manager Feature Description and Implementation, Document 555-245-205, Issue 9.0, Release 8.0, August 2018
- [5] *Soft Agent User Reference Guide*, May 2016, available at <a href="https://service.amtelco.com/doclib/library.htm">https://service.amtelco.com/doclib/library.htm</a>.

#### ©2023 Avaya Inc. All Rights Reserved.

Avaya and the Avaya Logo are trademarks of Avaya Inc. All trademarks identified by ® and TM are registered trademarks or trademarks, respectively, of Avaya Inc. All other trademarks are the property of their respective owners. The information provided in these Application Notes is subject to change without notice. The configurations, technical data, and recommendations provided in these Application Notes are believed to be accurate and dependable, but are presented without express or implied warranty. Users are responsible for their application of any products specified in these Application Notes.

Please e-mail any questions or comments pertaining to these Application Notes along with the full title name and filename, located in the lower right corner, directly to the Avaya DevConnect Program at <a href="mailto:devconnect@avaya.com">devconnect@avaya.com</a>.